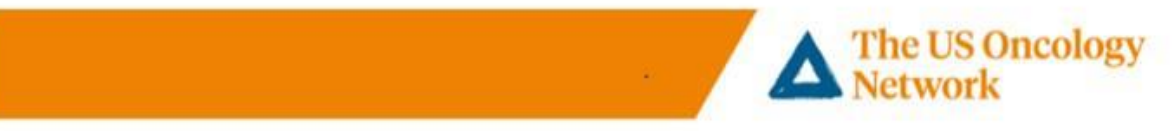

## **Patients Smart Phone Installation Step by Step Instructions**

## **Smart Phone VSee Clinic Installation**

- *1.* Downloading App before the first appointment *Figures 1 through 3*
- 2. Welcome e-mail received and login to VSee *Figures 4 through 8*
- 3. Start Appointment *Figures 9 through 12*
- 4. If VSee app has not been downloaded Creating Password and Sign In *Figures 13 through 15*
- 5. Download VSee once signed in *Figures 16 through 19*
- 6. Start Appointment *– Figures 20 through 25*

## *Need help*

Call the following number to reach the Telemedicine Help Desk 855-345-3375 **(press 4).**

## **Detailed Steps**

1. It is recommended that the patient download the **VSee Clinic** app before their first appointment. Go to the application store on your smart phone and choose **VSee Clinic.** Tap the GET to download the app.

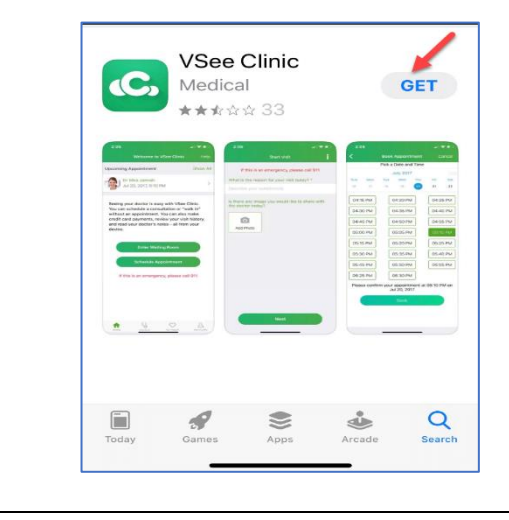

2. Once the VSee Clinic app is downloaded, tap **OPEN**.

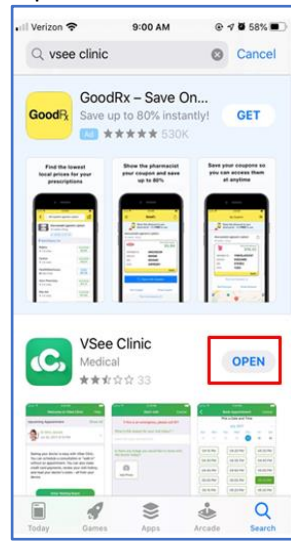

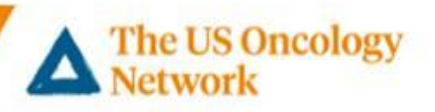

- 3. When the **VSee Clinic** app is opened, you will be asked to Enter Room Code. At this point, the app is downloaded and may be closed.
- 4. Once the appointment is scheduled by the provider's office, the patient will receive an email confirmation from their practice. On the day of your appointment, 15 minutes prior to your appointment time, tap the **Log in to**

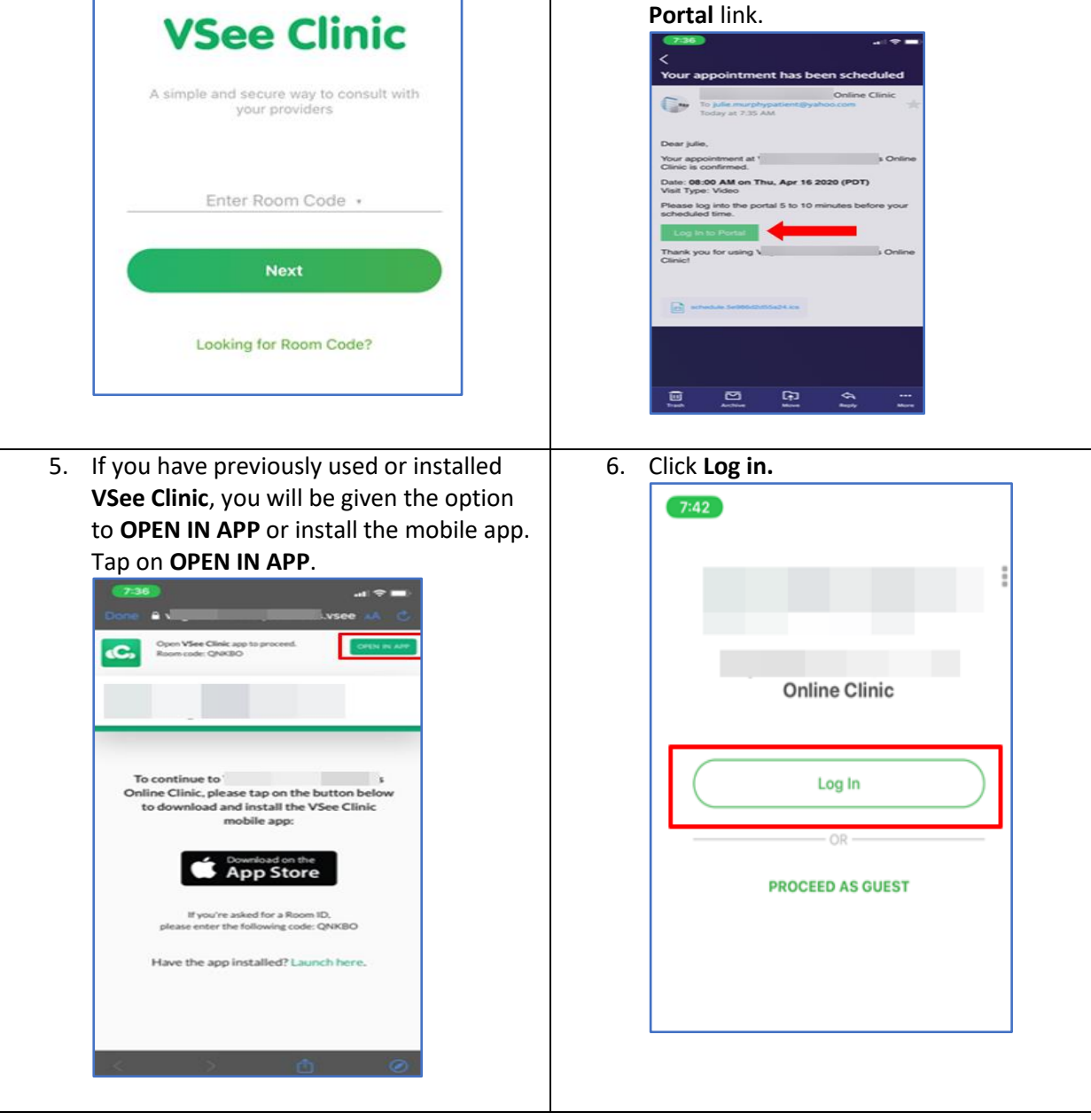

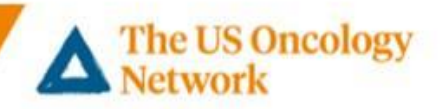

8. **The Upcoming Appointments** screen

7. Enter your email address and password.

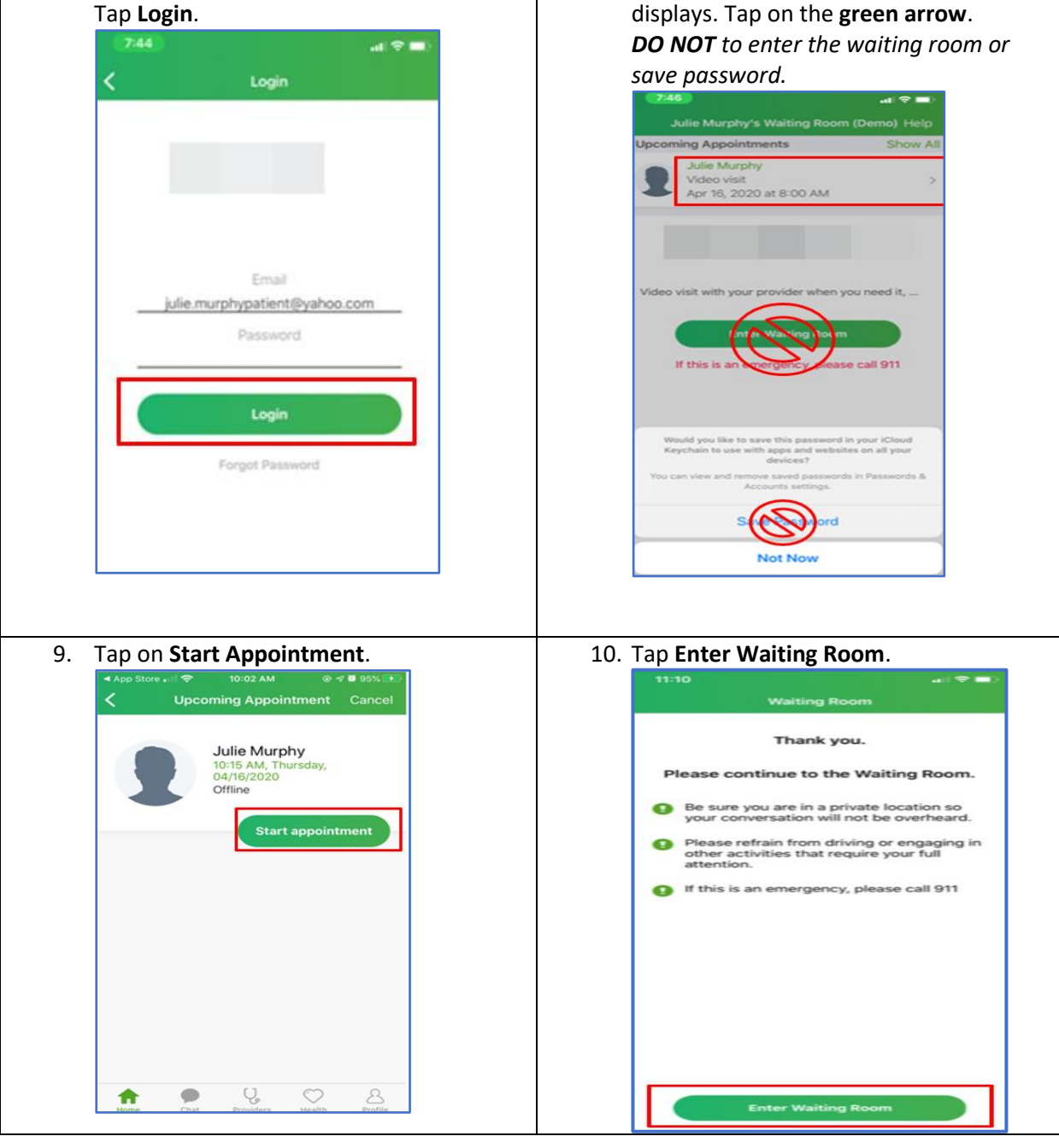

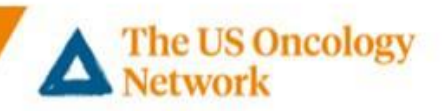

11. Once in **Waiting Room,** the patient will see their video image and a notice that the provider will be there shortly. Once the provider joins, the patient will hear and see the provider on the screen. They can **Mute** their audio or **Pause** their video with the icons at the bottom of the screen. The red phone icon will disconnect the call but usually the provider ends the call.

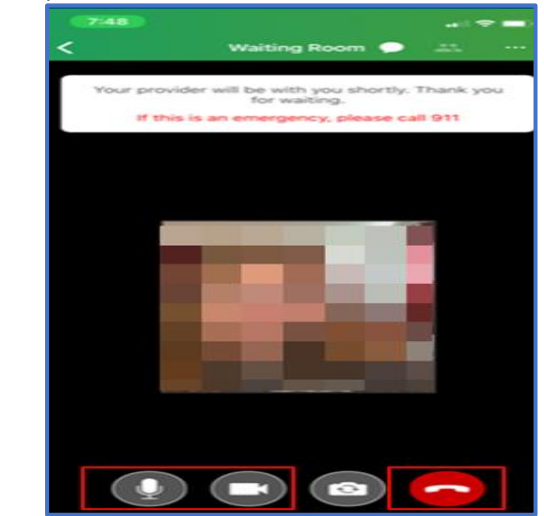

13. *If you have not downloaded the VSee Clinic app,* you will still receive a confirmation email once the appointment is scheduled by the provider's office. On the day of your appointment, 15 minutes prior to your appointment time,

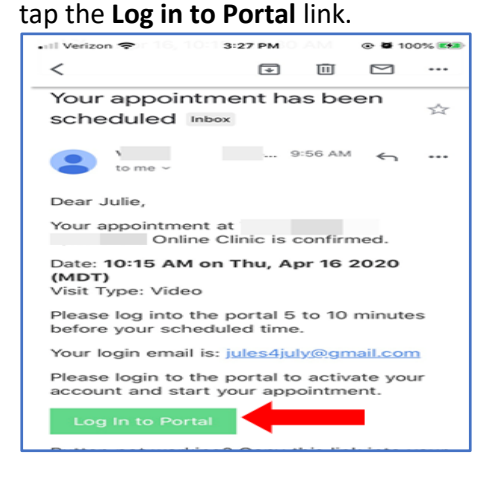

12. If the patient taps the hang up icon in error, they can tap **Cancel** and reenter the call.

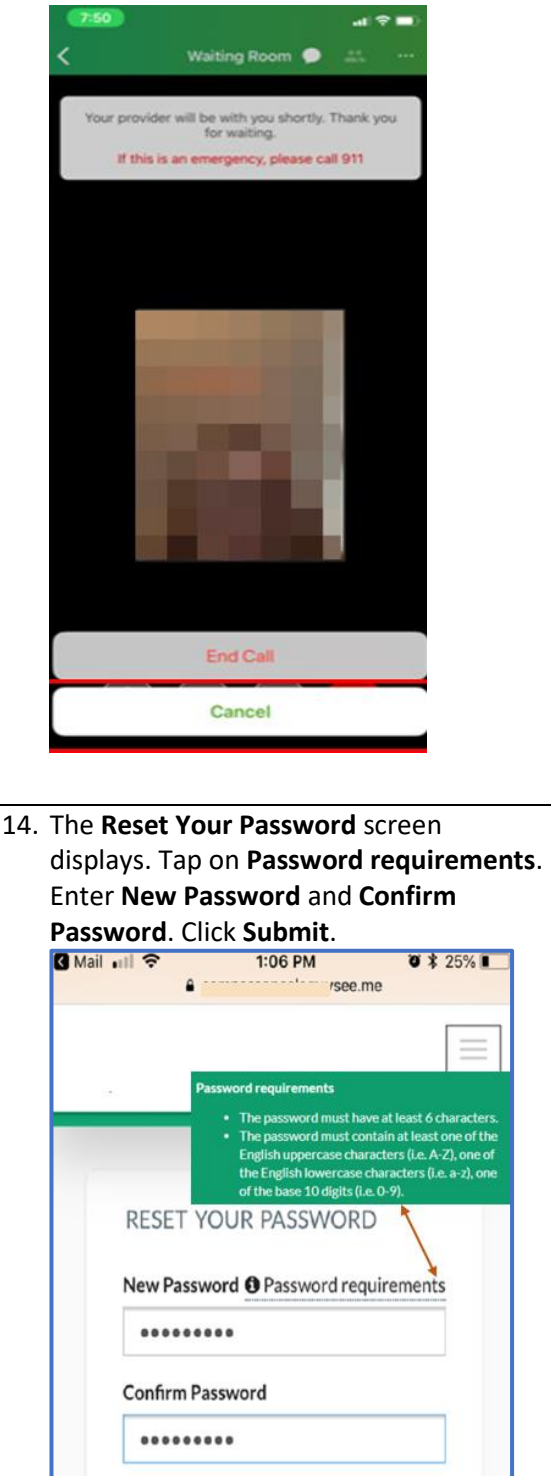

@2018 The US Oncology Network. All rights reserved.

**SUBMIT** 

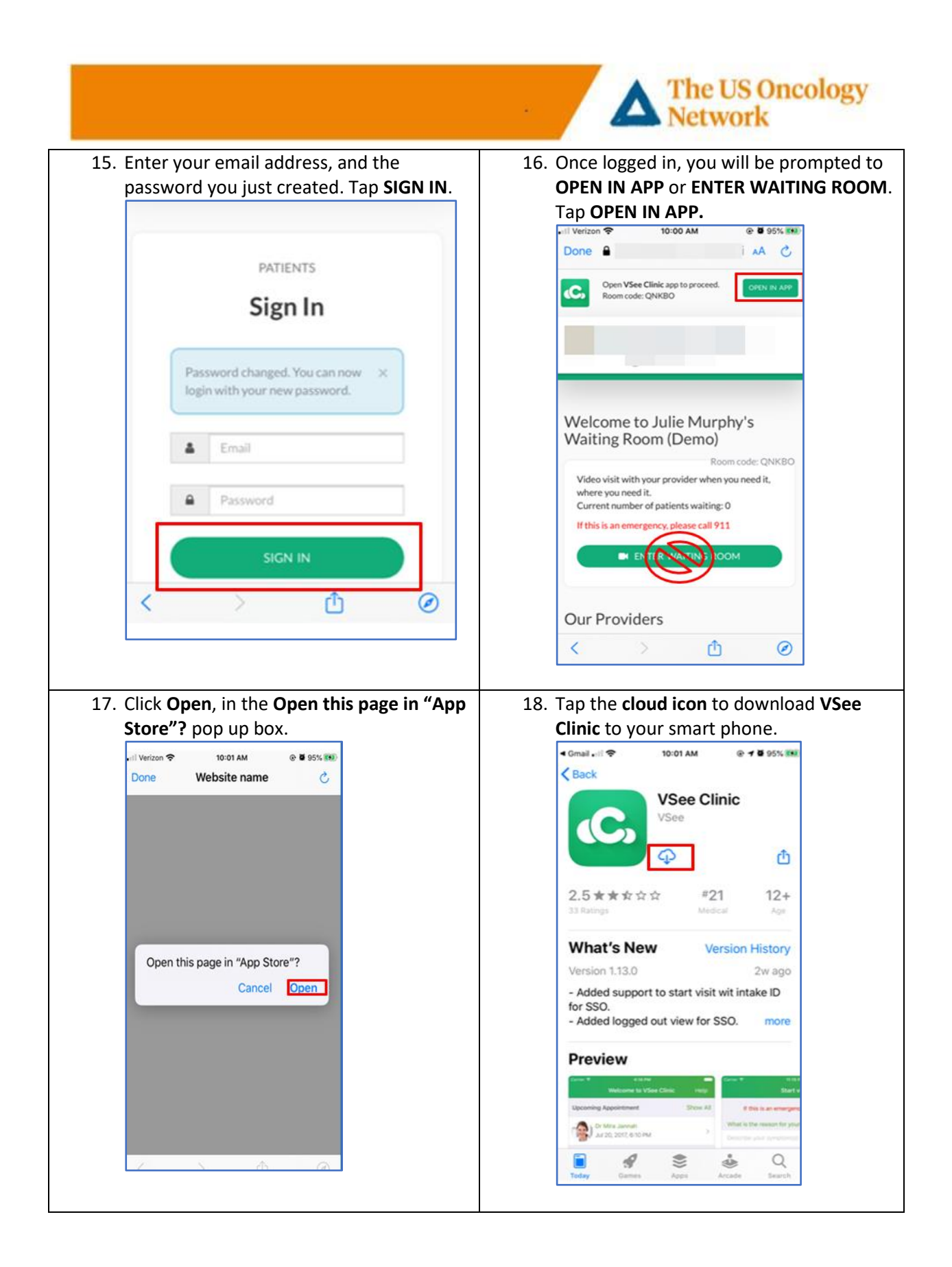

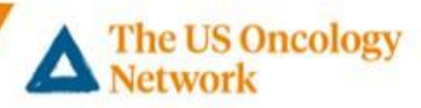

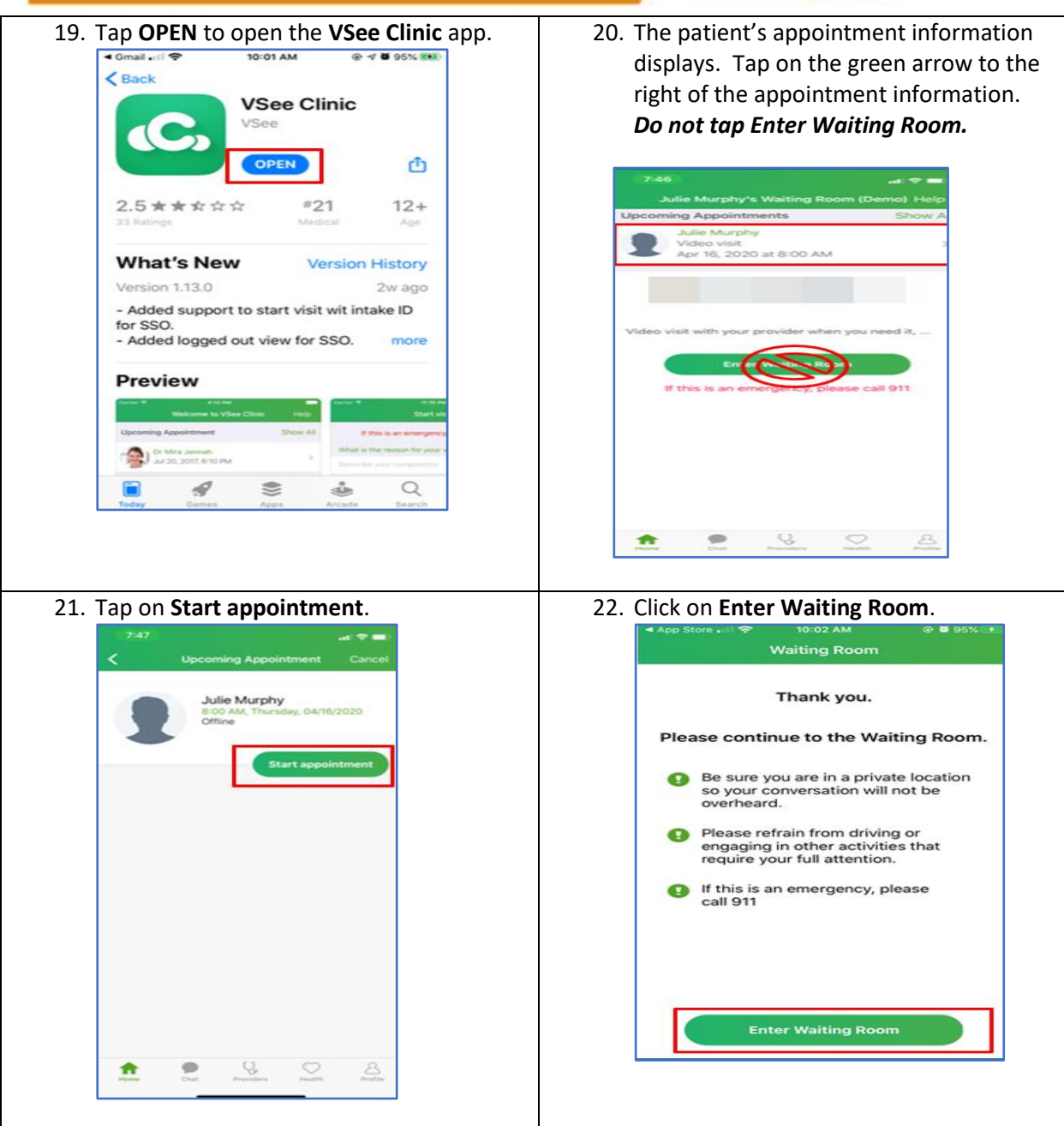

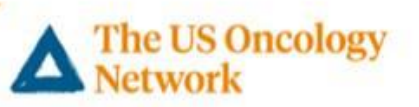

23. Tap **OK** to allow **VSee Clinic** access to the **Camera** on your phone. Tap **OK** to allow **VSee Clinic** to access your **Microphone**.

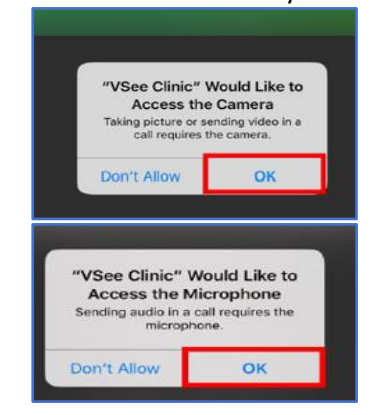

24. Once in the **Waiting Room**, the patient will see their video image and a notice that the provider will be with the patient shortly. Once the provider joins, they will hear and see the provider on the screen. They can **Mute** their audio or **Pause** their video with the icons at the bottom of the screen. The red phone icon will disconnect the call but usually the provider ends the call.

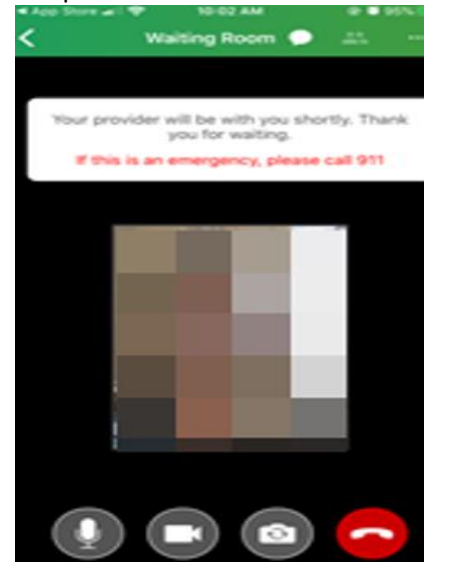

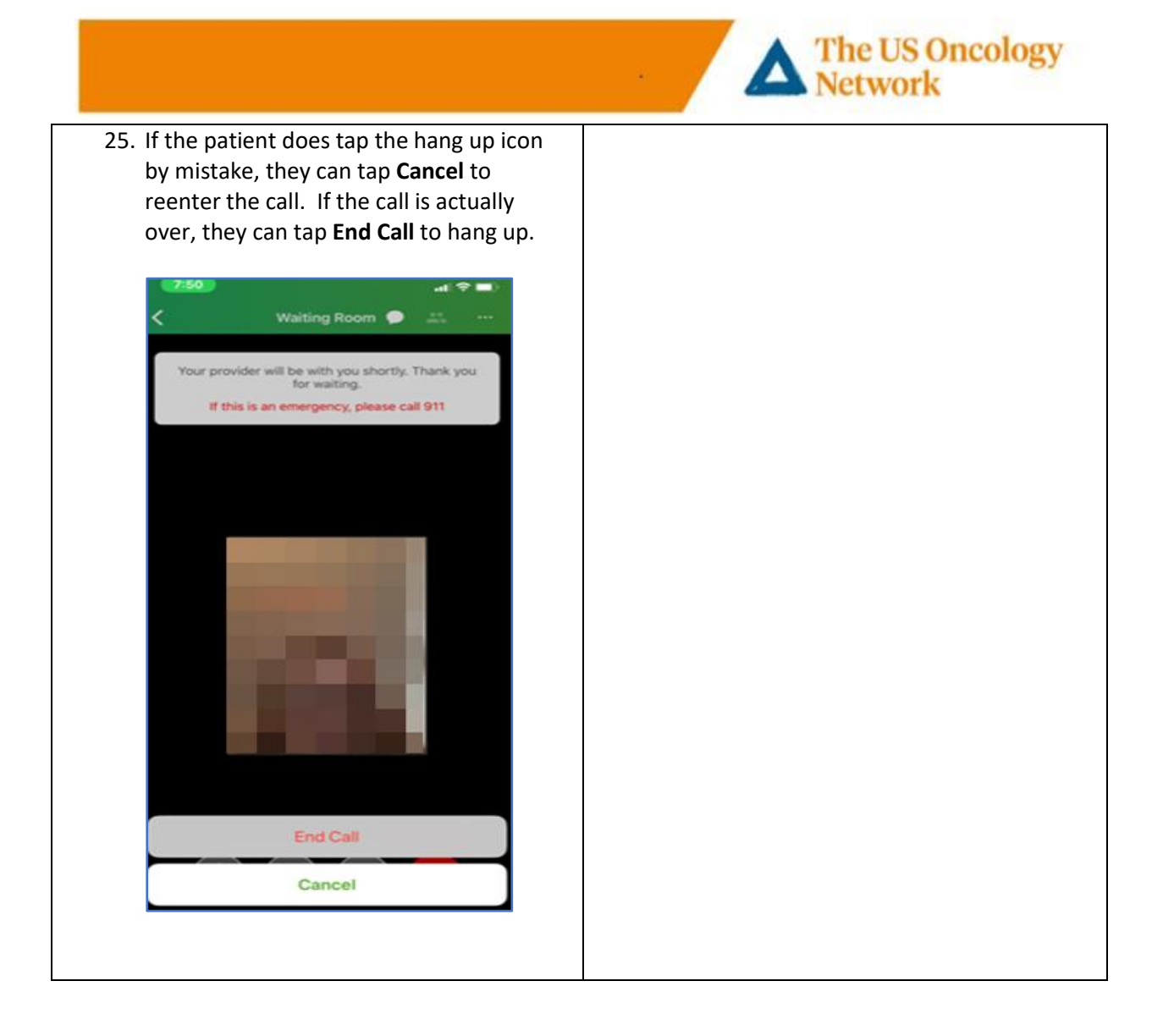